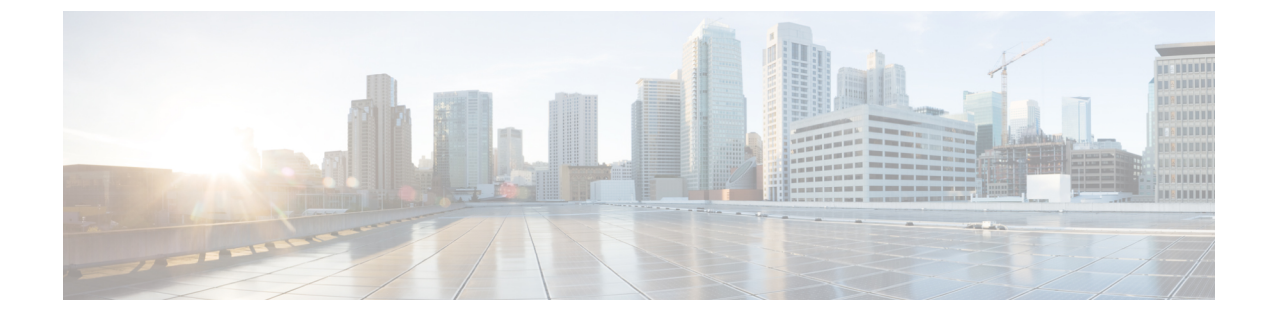

# ユーザーの管理

- ユーザの追加 (1 ページ)
- ユーザの役割 (2 ページ)
- ユーザ権限の変更 (2 ページ)
- ユーザプロファイルの表示 (3 ページ)

## ユーザの追加

ユーザを追加するには、管理者権限が必要です。

ユーザはCisco.comのユーザ名とパスワードを入力してログインする必要があるため、Cisco.com アカウントが必要です。

- ステップ1 メインウィンドウで、左下隅の [設定 (Settings) ] をクリックします。
- ステップ **2** [ユーザ(Users)] をクリックします。

(注) [ユーザ(Users)] メニューは、管理者権限を持つユーザに対してのみ表示されます。

- ステップ **3** [ユーザの追加(Add User)] をクリックします。
- ステップ4 ユーザが [有効 (Enabled) ] (デフォルト) か [無効 (Disabled) ] かを指定します。 無効になっているユーザはログインできません。
- ステップ **5** Cisco.com ユーザプロファイルで指定されたユーザの電子メールアドレスを入力します。 複数のユーザを追加するには、各電子メールアドレスをスペース、カンマ()、またはセミコロン(;)で 区切ります。
- ステップ **6** ユーザが実行できるタスクを決定するユーザのロールを選択します。詳細については、ユーザの役割 (2 ページ) を参照してください。
- ステップ7 [プロバイダー (Provider) ]フィールドには、管理者であるユーザが属しているのと同じプロバイダーが表 示されます。

ステップ8 [保存 (Save) ] をクリックします。

#### ユーザの役割

ユーザロールは、ユーザがタスクを実行するために必要な権限を定義します。次の表に、権限 を持つユーザロールとタスクを示します。

表 **<sup>1</sup> :** ユーザロールおよび権限の説明

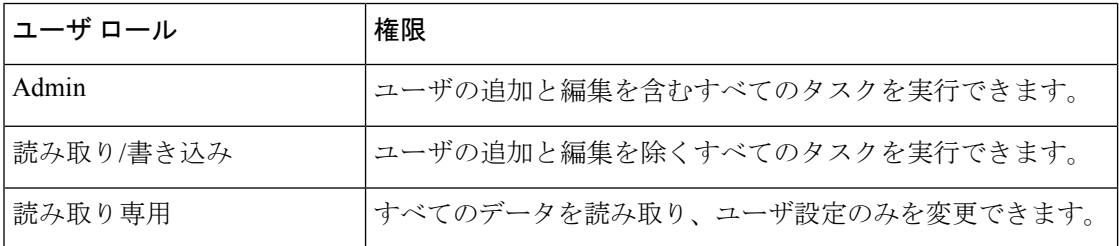

## ユーザ権限の変更

ユーザが実行できるタスクを決定するには、ユーザのロールを変更します。ユーザ権限を変更 するには、管理者権限が必要です。

ステップ **1** メインウィンドウで、左下隅の [設定(Settings)] をクリックします。

ステップ **2** [ユーザ(Users)] をクリックします。

(注) [ユーザ(Users)] メニューは、管理者権限を持つユーザに対してのみ表示されます。

- ステップ **3** 権限を変更するユーザーのチェックボックスをオンにします。複数のユーザーを同時にオンにできます。
- **ステップ4** [編集 (Edit) ] をクリックします。
- ステップ **5** ユーザーの権限を一時停止するには、最初の [値の編集(Edit Value)] チェックボックスをオンにして、ド ロップダウンの[状態(State) 1リストから[無効(Disabled) ]を選択します。ステータスを[有効(Enabled)] に変更するまで、ユーザはログインできません。
- ステップ **6** ユーザーのロールを変更するには、2 番目の [値の編集(Edit Value)] チェックボックスをオンにして、ド ロップダウンの [ロール (Role) ] リストから役割を選択します。各ロールが実行できるタスクの詳細につ いては、ユーザの役割 (2 ページ)を参照してください。
- ステップ **7** [Next] をクリックします。
- ステップ **8** 変更を確認し、[保存(Save)] をクリックします。

# ユーザプロファイルの表示

ユーザプロファイルを表示して、ロール、ステータス、および最後のログインを確認できま す。ユーザプロファイルを表示するには、管理者権限が必要です。

- ステップ1 メインウィンドウで、左下隅の [設定 (Settings) ] をクリックします。
- ステップ **2** [ユーザ(Users)] をクリックします。
	- (注) [ユーザ(Users)] メニューは、管理者権限を持つユーザに対してのみ表示されます。

テーブルには、すべてのユーザとそのロール、ステータス、および最後のログインがリストされます。

ステップ **3** ユーザのアクセスを変更するには、ユーザの電子メールアドレスをクリックします。詳細については、ユー ザ権限の変更 (2 ページ)を参照してください。

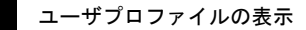

 $\overline{\phantom{a}}$ 

 $\mathbf{l}$ 

翻訳について

このドキュメントは、米国シスコ発行ドキュメントの参考和訳です。リンク情報につきましては 、日本語版掲載時点で、英語版にアップデートがあり、リンク先のページが移動/変更されている 場合がありますことをご了承ください。あくまでも参考和訳となりますので、正式な内容につい ては米国サイトのドキュメントを参照ください。